#### **ChromeCacheView v1.87 Copyright (c) 2008 - 2019 Nir Sofer Web site: <http://www.nirsoft.net>**

# **Description**

ChromeCacheView is a small utility that reads the cache folder of Google Chrome Web browser, and displays the list of all files currently stored in the cache. For each cache file, the following information is displayed: URL, Content type, File size, Last accessed time, Expiration time, Server name, Server response, and more.

You can easily select one or more items from the cache list, and then extract the files to another folder, or copy the URLs list to the clipboard.

#### **The Location Of Chrome Cache Folder**

The cache folder of Google Chrome is located under [User Profile]\Local Settings\Application Data\Google\Chrome\User Data\Default\Cache

## **System Requirements**

This utility works on any version of Windows, starting from Windows 2000, and up to Windows 7/8/2008/10.

#### **Using ChromeCacheView**

ChromeCacheView doesn't require any installation process or additional DLL files. Simply copy the executable file (ChromeCacheView.exe) to any folder you like, and run it.

After you run it, the main window displays the list of files currently stored in the cache of the default Google Chrome user.

You can select one or more cache files from the list, and then export the list into text/html/xml file ('Save Selected Items' option), copy the URL list to the clipboard (Ctrl+U), copy the entire table of cache files (Ctrl+C), and then paste it to Excel or to OpenOffice spreadsheet. You can also extract the actual files from

the cache, and save them into another folder, You can do that by using the 'Copy Selected Cache Files To' option (F4).

# **Versions History**

- Version 1.87:
	- Fixed a problem with the 'Server IP Address' column.
- Version 1.86:
	- Added 'Add Header Line To CSV/Tab-Delimited File' option (Turned on by default).
	- Added /cfg command-line option to start ChromeCacheView with the specified config file.
- Version 1.85:
	- Added new column: 'Server IP Address'.
- Version 1.80:
	- Added support for the new 'Simple Cache for HTTP' cache format (chrome://flags/#enable-simple-cache-backend).
- Version 1.77:
	- Fixed bug: ChromeCacheView displayed wrong items when sorting while the 'Quick Filter' is active.
	- Added 'Auto Size Columns+Headers' option.
- $\bullet$  Version 1.76:
	- Fixed bug: The Quick Filter window disappeared if you press the Esc key while it was in focus.
- Version 1.75:
	- Added 'Quick Filter' feature (View -> Use Quick Filter or Ctrl+Q). When it's turned on, you can type a string in the text-box added under the toolbar and ChromeCacheView will instantly filter the cache items, showing only lines that contain the string you typed.
- $\bullet$  Version 1.70:
	- Added new buttons to easily choose the cache folder of Chrome-base Web browsers: 'Vivaldi Cache Folder', 'Yandex Cache Folder' , and 'Chrome Cache Folder' (Advanced Options window).
- Version 1.67:
	- Fixed issue: When loading large amount of cache items, some actions, like selecting items and copying selected items to the clipboard were very slow.
- Version 1.66:
- Added 'URL Length' column.
- $\bullet$  Version 1.65:
	- Fixed bug: ChromeCacheView failed to retrieve some of the long URLs.
- Version 1.62:
	- Added 'Opera Cache Folder' button to the 'Select Cache Folder' window, which allows you to easily use this tool to view the cache of Opera Web browser. (Opera is now based on the code of Chrome Web browser...)
- Version 1.61:
	- The 'Cache Name' column now displays information about cache files stored inside data files (data\_1, data\_2, data\_3 ...). It displays the filename and the position the the file stream is stored.
- Version 1.60:
	- Fixed to find the correct item when typing the string you want to search into the main List View.
	- Added secondary sorting support: You can now get a secondary sorting, by holding down the shift key while clicking the column header. Be aware that you only have to hold down the shift key when clicking the second/third/fourth column. To sort the first column you should not hold down the Shift key.
- Version 1.56:
	- Fixed bug: ChromeCacheView failed to copy the cache files if 'Save the files in the directory structure of the Web site' option was turned on and the Web site used non-standard TCP port (Instead of port 80).
	- Fixed to display date/time values according to daylight saving time settings.
- $\bullet$  Version 1.55:
	- Fixed issue: ChromeCacheView loaded only 4 data files: data\_0, data\_1, data\_2, data\_3. It seems that when the cache of Chrome is large enough, it starts to create more cache data files (data 4, data 5...) Starting from this version, ChromeCacheView will read these additional cache data files.
- Version 1.50:
	- Added 'Load only files larger than...' and 'Load only files smaller than...' options. (In 'Select Cache Folder' window)
- Version 1.46:
	- Fixed bug: ChromeCacheView failed to decompress some of the files compressed with gzip.
- Fixed issue: ChromeCacheView left multiple files under the temp folder when extracting files compressed with gzip.
- Version 1.45:
	- ChromeCacheView now loads the cache items much faster and with less memory usage, especially if you have a large amount of items in the cache.
- Version 1.40:
	- Added 'Stop' menu item, which allows you to stop the loading process of the cache files list.
- Version 1.35:
	- Added 'Load only cache files from the last xx days' option (In 'Select Cache Folder' window).
	- Added 'Load only cache files in the following time range' option (In 'Select Cache Folder' window).
- Version 1.30:
	- Added 'Open Selected Cache File' option, which opens the selected cache file with the default file viewer.
	- Added 'Double-Click Action' option, which allows you to choose what to do when you double-click on cache item.
- $\bullet$  Version 1.27:
	- The status bar now displays the total size of selected files in KB/MB.
- Version 1.26:
	- Fixed ChromeCacheView to read the cache when the latest version of Chrome is opened and locks the cache files.
- Version 1.25:
	- Added /copycache command-line option, which allows you to extract files from the cache without displaying any user interface.
	- Also added /CopyFilesFolder, /UseWebSiteDirStructure, and /NewNameIfExist command-line options, for using with the /copycache command-line option.
- Version 1.22:
	- Made a small fix that hopefully will solve a crash problem that some users experienced.
- Version 1.21:
	- Fixed bug: ChromeCacheView failed to copy cache files because the filenames contained invalid file characters  $(?, :, *, |, \text{and others}).$
- Version 1.20:
	- Added new option in 'Copy Selected Cache Files': Update the modified time of the copied files according to modified time in the

Web server.

- Version 1.15:
	- Added support for working with the cache files of Chrome 2.x
- Version 1.10:
	- Added 'Show Zero-Length Files' option.
	- Added fileter by file type. (text/html, image, audio, video, application)
- Version 1.05
	- New option in 'Copy Selected Files To...': Save the files in the directory structure of the Web site.
- Version 1.00 First release.

## **Command-Line Options**

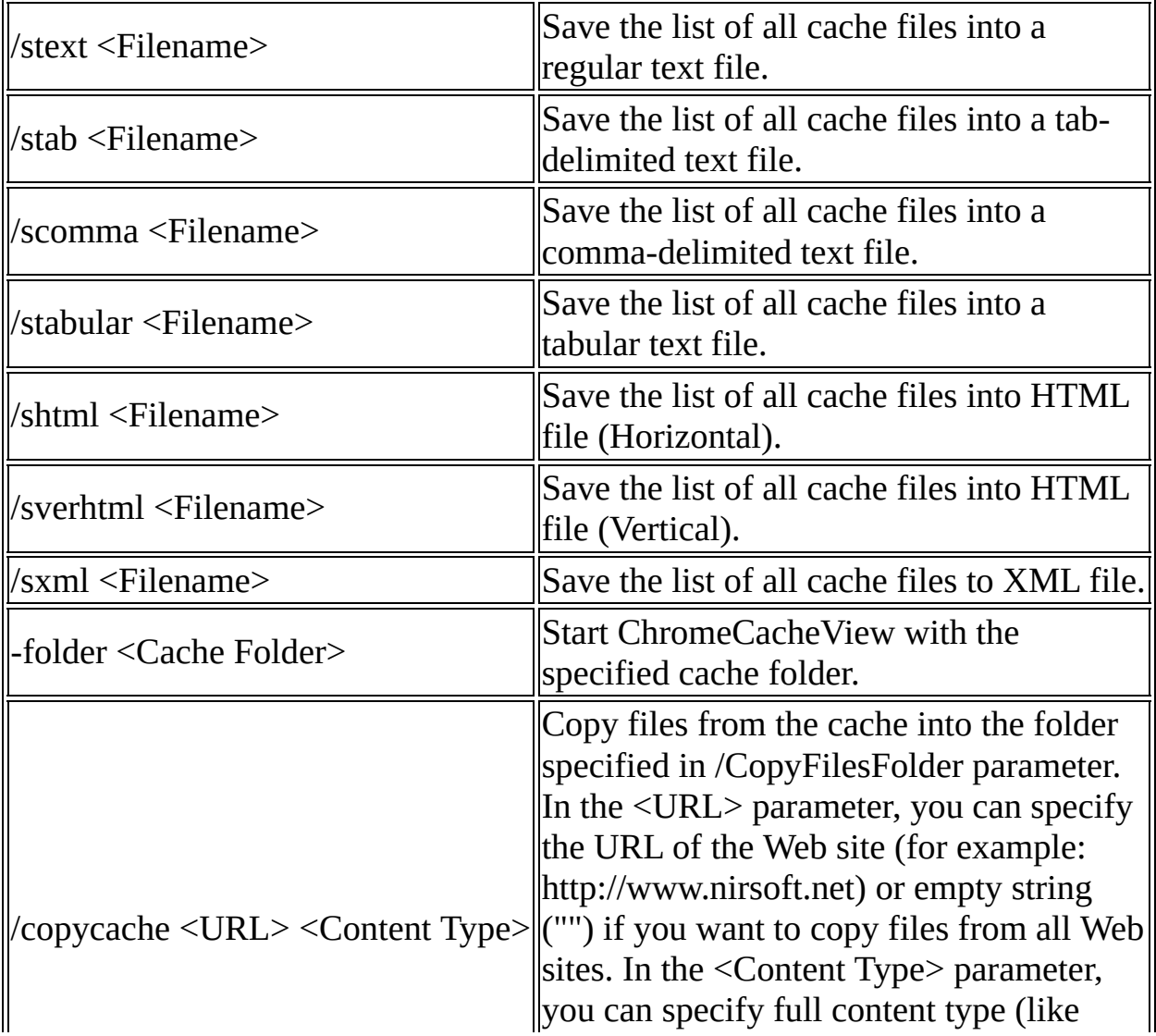

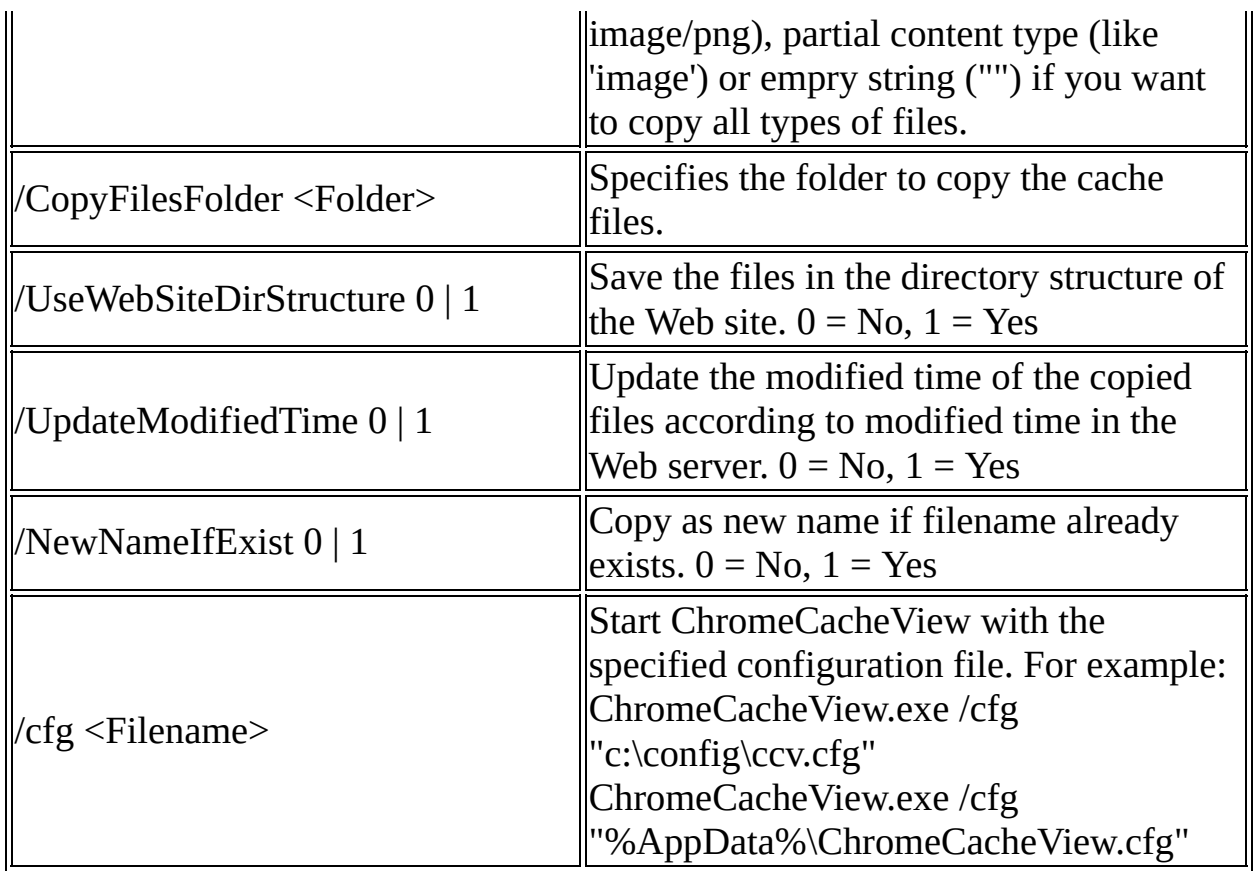

Examples:

ChromeCacheView.exe -folder "F:\Documents and Settings\Administrator\Local Settings\Application Data\Google\Chrome\User Data\Default\Cache" ChromeCacheView.exe -folder "F:\Documents and Settings\User1\Local Settings\Application Data\Google\Chrome\User Data\Default\Cache" /shtml c:\temp\chrm.html

ChromeCacheView.exe /stext c:\temp\chrm.txt

Copy Cache Examples:

- Copy all cache files of www.nirsoft.net to f:\temp in the directory structure of the Web site: /copycache "http://www.nirsoft.net" "" /CopyFilesFolder "f:\temp" /UseWebSiteDirStructure 1
- Copy all image cache files of www.nirsoft.net to f:\temp: /copycache "http://www.nirsoft.net" "image" /CopyFilesFolder "f:\temp" /UseWebSiteDirStructure 0
- Copy all .png files from the cache to f:\temp: /copycache "" "image/png" /CopyFilesFolder "f:\temp" /UseWebSiteDirStructure 0
- Copy all files from the cache to f:\temp: /copycache "" "" /CopyFilesFolder "f:\temp" /UseWebSiteDirStructure 0

## **Translating ChromeCacheView to other languages**

In order to translate ChromeCacheView to other language, follow the instructions below:

- 1. Run ChromeCacheView with /savelangfile parameter: ChromeCacheView.exe /savelangfile A file named ChromeCacheView\_lng.ini will be created in the folder of ChromeCacheView utility.
- 2. Open the created language file in Notepad or in any other text editor.
- 3. Translate all string entries to the desired language. Optionally, you can also add your name and/or a link to your Web site. (TranslatorName and TranslatorURL values) If you add this information, it'll be used in the 'About' window.
- 4. After you finish the translation, Run ChromeCacheView, and all translated strings will be loaded from the language file. If you want to run ChromeCacheView without the translation, simply rename the language file, or move it to another folder.

# **License**

This utility is released as freeware. You are allowed to freely distribute this utility via floppy disk, CD-ROM, Internet, or in any other way, as long as you don't charge anything for this. If you distribute this utility, you must include all files in the distribution package, without any modification !

# **Disclaimer**

The software is provided "AS IS" without any warranty, either expressed or implied, including, but not limited to, the implied warranties of merchantability and fitness for a particular purpose. The author will not be liable for any special, incidental, consequential or indirect damages due to loss of data or any other reason.

#### **Feedback**

If you have any problem, suggestion, comment, or you found a bug in my utility, you can send a message to **[nirsofer@yahoo.com](mailto:nirsofer@yahoo.com)**